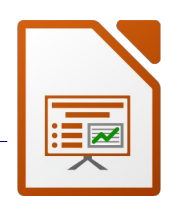

Öffne die Präsentation *12\_soziale\_netzwerke.odp*

*Folie 1: G*ib deinen Namen ein.

*Folie 3* und *4*: Entferne die Aufzählungszeichen.

### *Folienmaster*:

Wähle für den Titeltext eine andere Schriftart wie z. B. DejaVu Sans Light oder Caladea. Ändere die Schriftgröße auf **40**.

# Öffne die Präsentation *12\_IT-security.odp.*

Kopiere alle Folien der Präsentation *12\_IT-security.odp* an das Ende der Präsentation *12\_soziale\_netzwerke.odp. Ansicht → Foliensortierung → markiere alle Folien Kontextmenü: Kopieren wechsle zur Präsentation 12\_soziale\_netzwerke.odp (Foliensortierung) – Kontextmenü – Einfügen …* \*\*\* Nicht lizenzierter Ausdruck \*\*\*<br> **odp** an das Ende der Präsentation<br>
p (Foliensortierung) – Kontextmenü – Einfügen ...<br>
Sichere Passwörter verwenden:<br>
– Mindestens 8 Zeichen<br>
– Groß- und Kleinbuchstaben

### *Folie 11 und Folie 12:*

Ändere die Farben der Grafiken auf Dunkelblau und Hellblau.

# *Folie 13:*

Ergänze den Text - siehe Vorlage rechts!

- -
	-
	-
	- Keine bekannten Daten wie Geburtsdatum!
- Jeder Zugang soll ein eigenes Passwort haben!
- · Wichtige Daten verschlüsseln!

## *Folie 14:*

Übertrage das Format des Folientitels von Folie 13 auf Folie 14 *Verwende dafür die Schaltfläche Format übertragen*

### *Folien 14 und 16:*

Weise den Texten ein beliebiges Aufzählungszeichen zu

### *Folie 17:*

Ändere das Folienlayout auf *Nur Titel*

Kopiere das Rechteck 2x und ordne die Kopien so wie auf dem Bild rechts an.

Ändere in den kopieren Rechtecken die Texte:

### *Einmal Veröffentlichtes ist weltweit zugänglich! Das Internet vergisst nichts!*

Gib jedem Rechteck einen Schatten und eine eigene Hintergrundfarbe

Animiere die Rechtecke mit einem beliebigen Effekt z.B. weiches Erscheinen.

### *Folie 18:*

Entferne die Rahmenlinie außen, füge einen Schatten hinzu und ändere die Füllfarbe auf Hellgrün.

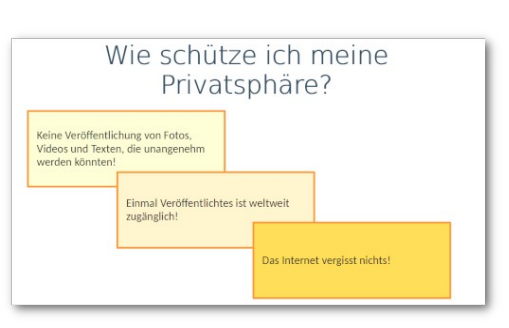